# **Inspiron 15 3520**

Setup und technische Daten

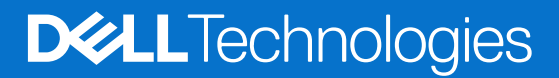

Hinweise, Vorsichtshinweise und Warnungen

**ANMERKUNG:** Eine ANMERKUNG macht auf wichtige Informationen aufmerksam, mit denen Sie Ihr Produkt besser einsetzen können.

**VORSICHT: Ein VORSICHTSHINWEIS warnt vor möglichen Beschädigungen der Hardware oder vor Datenverlust und zeigt, wie diese vermieden werden können.**

**WARNUNG: Mit WARNUNG wird auf eine potenziell gefährliche Situation hingewiesen, die zu Sachschäden, Verletzungen oder zum Tod führen kann.**

© 2022–2024 Dell Inc. oder deren Tochtergesellschaften. Alle Rechte vorbehalten. Dell Technologies, Dell und andere Marken sind Marken von Dell Inc. oder ihren Tochtergesellschaften. Andere Marken können Marken ihrer jeweiligen Inhaber sein.

# Inhaltsverzeichnis

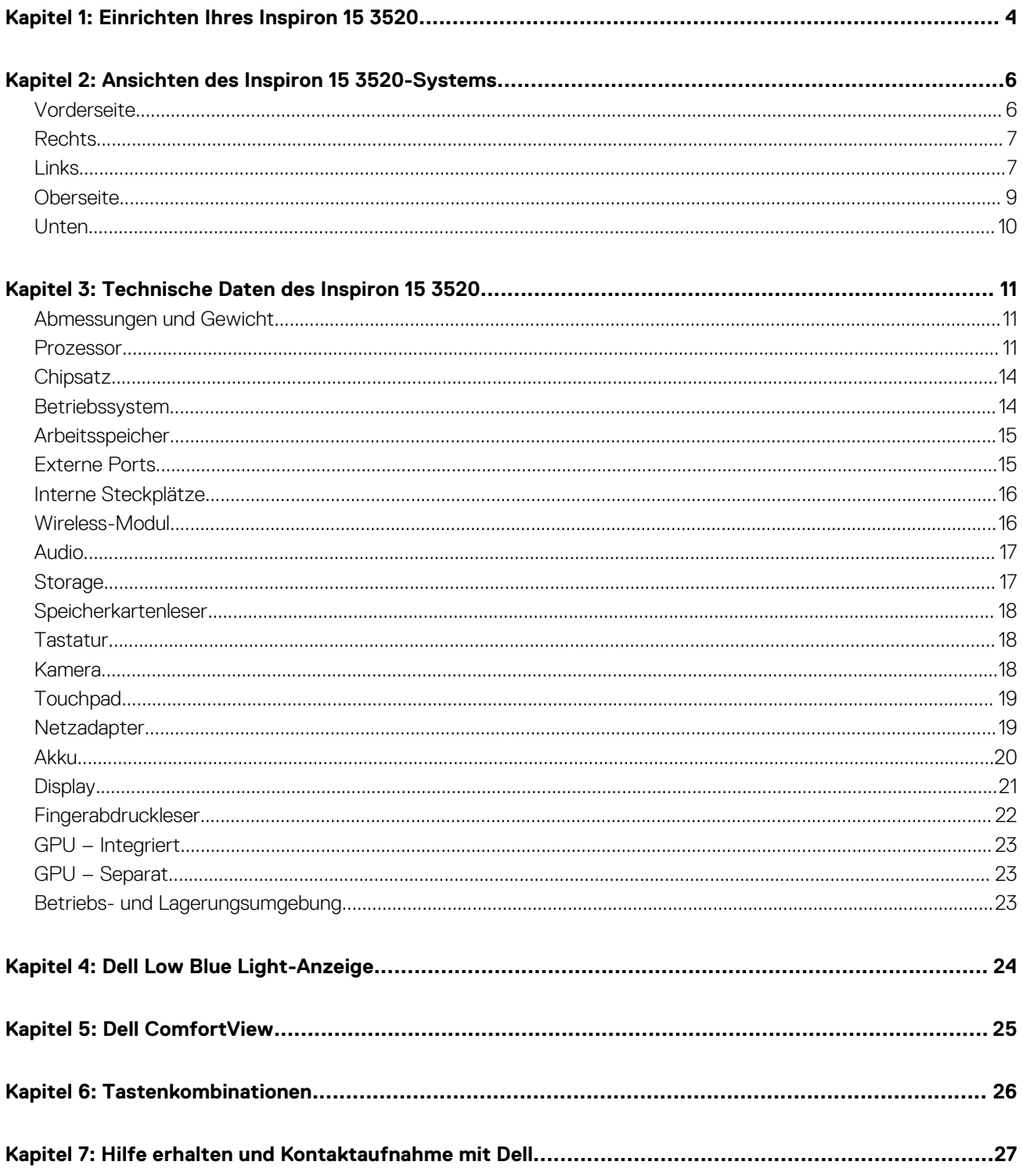

# **Einrichten Ihres Inspiron 15 3520**

**1**

<span id="page-3-0"></span>**ANMERKUNG:** Die Abbildungen in diesem Dokument können von Ihrem Computer abweichen, je nach der von Ihnen bestellten Œ Konfiguration.

1. Schließen Sie den Netzadapter an und drücken Sie den Betriebsschalter.

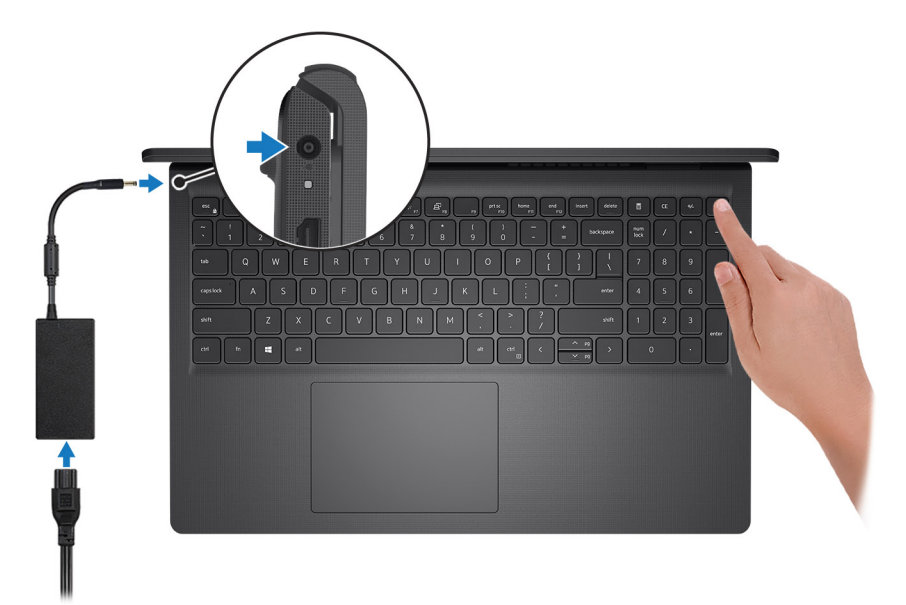

**ANMERKUNG:** Um Energie zu sparen, wechselt der Akku möglicherweise in den Energiesparmodus. Schließen Sie den Netzadapter an und drücken Sie den Betriebsschalter, um den Computer einzuschalten.

2. Betriebssystem-Setup fertigstellen.

### **Für Ubuntu:**

Befolgen Sie die Anweisungen auf dem Bildschirm, um das Setup abzuschließen. Weitere Informationen zum Installieren und Konfigurieren von Ubuntu finden Sie in der Wissensdatenbank-Ressource auf der [Dell Support-Seite.](https://www.dell.com/support/)

#### **Für Windows:**

Befolgen Sie die Anweisungen auf dem Bildschirm, um das Setup abzuschließen. Beim Einrichten wird Folgendes von Dell empfohlen:

- Stellen Sie eine Verbindung zu einem Netzwerk für Windows-Updates her. **ANMERKUNG:** Wenn Sie sich mit einem geschützten Wireless-Netzwerk verbinden, geben Sie das Kennwort für das Wireless-Netzwerk ein, wenn Sie dazu aufgefordert werden.
- Wenn Sie mit dem Internet verbunden sind, melden Sie sich mit einem Microsoft-Konto an oder erstellen Sie eins. Wenn Sie nicht mit dem Internet verbunden sind, erstellen Sie ein Konto offline.
- Geben Sie im Bildschirm **Support and Protection** (Support und Sicherung) Ihre Kontaktdaten ein.
- 3. Suchen und verwenden Sie Dell Apps im Windows-Startmenü (empfohlen).

### **Tabelle 1. Ausfindigmachen von Dell Apps unter Windows im S-Modus**

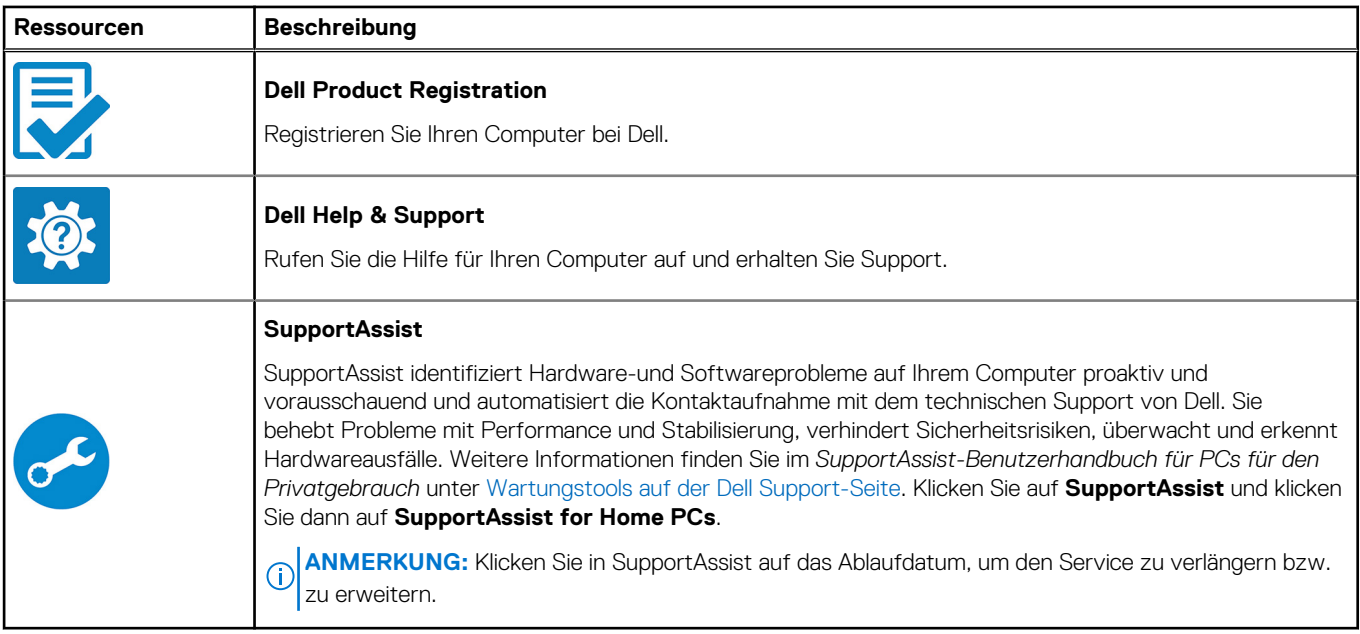

### **Tabelle 2. Dell Apps in Windows ausfindig machen**

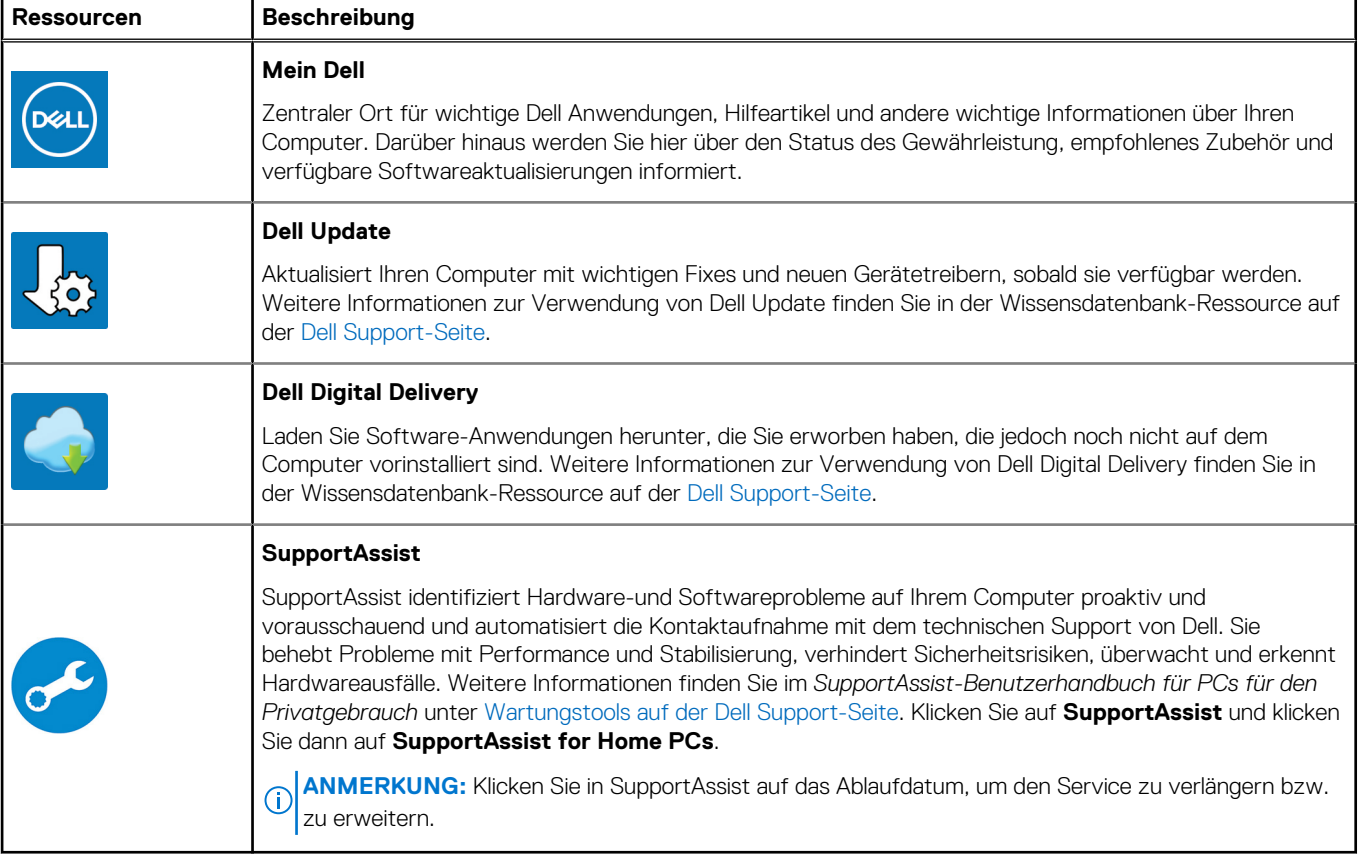

# <span id="page-5-0"></span>**Ansichten des Inspiron 15 3520-Systems**

# **Vorderseite**

**VORSICHT: Der maximale Betriebswinkel für das Bildschirmscharnier beträgt 135 Grad.**

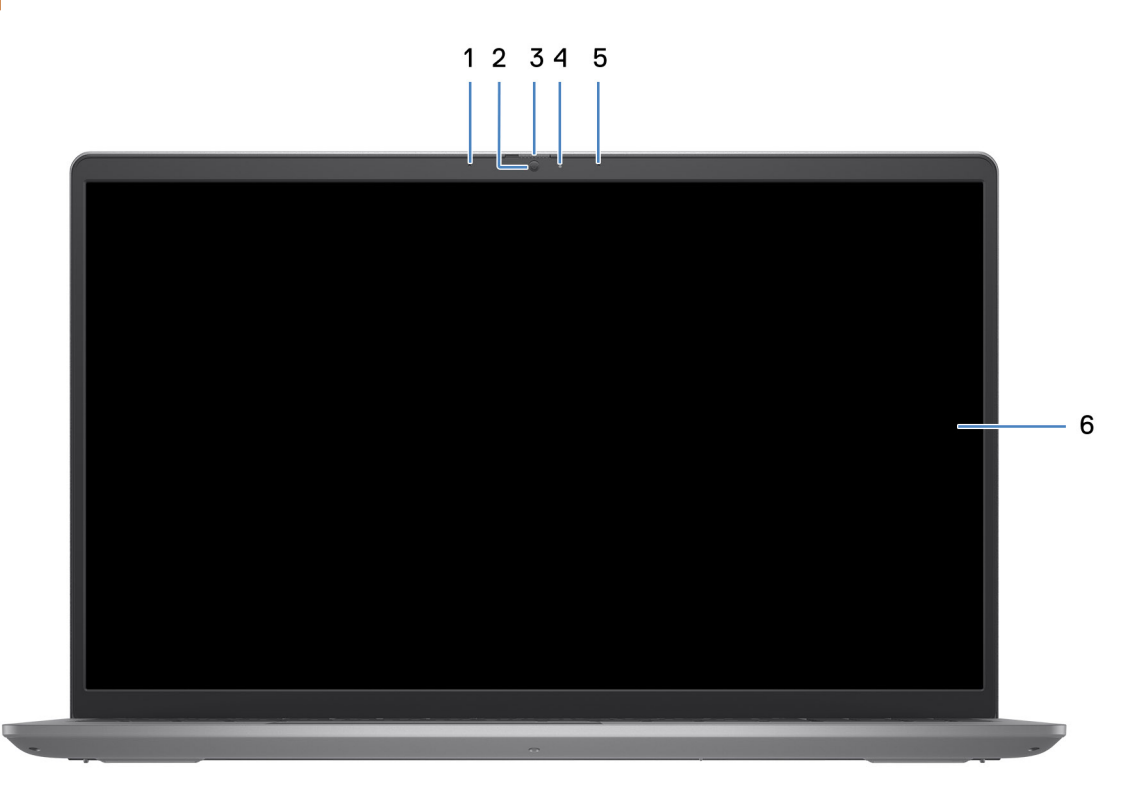

### 1. **Linkes Mikrofon (optional)**

Ermöglicht digitale Toneingaben für Audioaufnahmen und Sprachanrufe.

#### 2. **Kamera**

Ermöglicht Video-Chats, Fotoaufnahmen und Videoaufzeichnungen.

#### 3. **Datenschutzblende (optional)**

Schieben Sie den Kameraverschluss, um das Kameraobjektiv abzudecken und Ihre Privatsphäre zu schützen, wenn die Kamera nicht verwendet wird.

#### 4. **Kamerastatusanzeige**

Leuchtet, wenn die Kamera verwendet wird.

#### 5. **Rechtes Mikrofon**

Ermöglicht digitale Toneingaben für Audioaufnahmen und Sprachanrufe.

### 6. **LCD-Bildschirm**

Bietet dem Benutzer eine visuelle Ausgabe.

**2**

# <span id="page-6-0"></span>**Rechts**

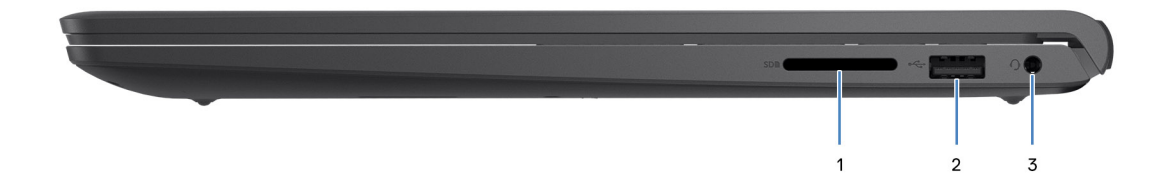

#### 1. **SD-Kartensteckplatz**

Führt Lese- und Schreibvorgänge von und auf SD-Karten aus. Der Computer unterstützt die folgenden Kartentypen:

- Secure Digital (SD)
- SDHC-Karte (Secure Digital High Capacity)
- SDXC-Karte (Secure Digital eXtended Capacity)

#### 2. **USB 2.0-Anschluss**

Zum Anschluss von Geräten, wie z. B. externen Speichergeräten und Druckern. Bietet Datenübertragungsgeschwindigkeiten von bis zu 480 MBit/s.

#### 3. **Headset-Anschluss (Mikrofon/Kopfhörer-Kombi)**

Zum Anschluss eines Kopfhörers oder eines Headsets (Kopfhörer-Mikrofon-Kombi).

### **Links**

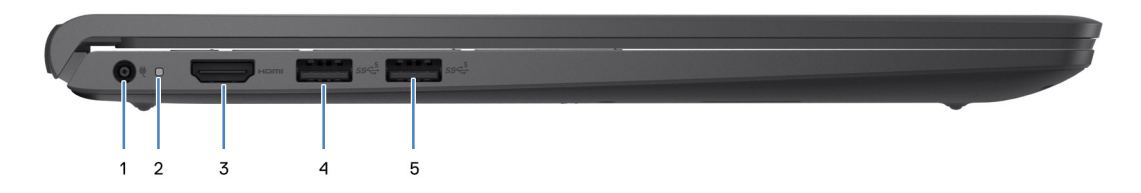

#### 1. **Netzadapteranschluss**

Schließen Sie einen Netzadapter an, um den Computer mit Strom zu versorgen und den Akku zu laden.

### 2. **Strom- und Akkustatusanzeige**

Zeigt den Betriebszustand und Batteriestatus des Computers an.

Durchgehend weiß - Der Netzadapter ist angeschlossen und die Batterie wird aufgeladen.

Stetig gelb - Die Akkuladung ist niedrig oder kritisch.

Aus: Akku ist vollständig geladen.

**ANMERKUNG:** Auf bestimmten Computermodellen wird die Betriebs- und Akkuzustandsanzeige auch für die Diagnose verwendet. Weitere Informationen finden Sie im Abschnitt zum *Troubleshooting* im *Servicehandbuch* des Computers.

#### 3. **HDMI 1.4-Port**

Zum Anschließen an einen Fernseher, einen externen Bildschirm oder ein anderes HDMI-In-fähiges Gerät. Stellt Audio- und Videoausgang zur Verfügung.

#### 4. **USB 3.2-Gen 1-Anschluss**

Zum Anschluss von Geräten, wie z. B. externen Speichergeräten und Druckern. Bietet Datenübertragungsgeschwindigkeiten von bis zu 5 Gbps.

### 5. **USB 3.2-Gen1-Anschluss (optional)**

Zum Anschluss von Geräten, wie z. B. externen Speichergeräten und Druckern. Bietet Datenübertragungsgeschwindigkeiten von bis zu 5 Gbps.

### Mit Typ-C-Port

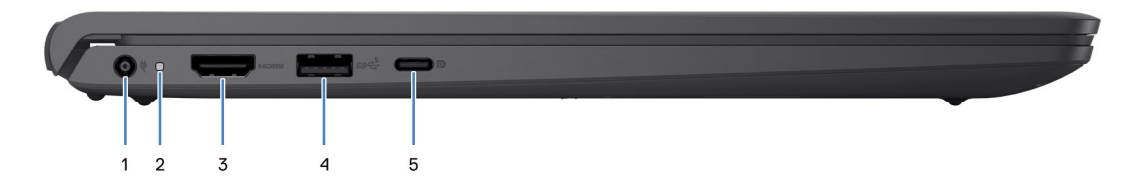

#### 1. **Netzadapteranschluss**

Schließen Sie einen Netzadapter an, um den Computer mit Strom zu versorgen und den Akku zu laden.

#### 2. **Strom- und Akkustatusanzeige**

Zeigt den Betriebszustand und Batteriestatus des Computers an.

Durchgehend weiß - Der Netzadapter ist angeschlossen und die Batterie wird aufgeladen.

Stetig gelb - Die Akkuladung ist niedrig oder kritisch.

Aus: Akku ist vollständig geladen.

**ANMERKUNG:** Auf bestimmten Computermodellen wird die Betriebs- und Akkuzustandsanzeige auch für die Diagnose verwendet. Weitere Informationen finden Sie im Abschnitt zum *Troubleshooting* im *Servicehandbuch* des Computers.

#### 3. **HDMI 1.4-Port**

Zum Anschließen an einen Fernseher, einen externen Bildschirm oder ein anderes HDMI-In-fähiges Gerät. Stellt Audio- und Videoausgang zur Verfügung.

#### 4. **USB 3.2-Gen 1-Anschluss**

Zum Anschluss von Geräten, wie z. B. externen Speichergeräten und Druckern. Bietet Datenübertragungsgeschwindigkeiten von bis zu 5 Gbps.

#### 5. **USB 3.2 Gen 1-Port (Typ C) mit DisplayPort (optional)**

Ermöglicht den Anschluss an externe Speichergeräte. Bietet Datenübertragungsgeschwindigkeiten von bis zu 5 Gbps.

Dieser Port unterstützt auch Video-/Audiostreaming (nur bei Prozessoren der 12. Generation).

## <span id="page-8-0"></span>**Oberseite**

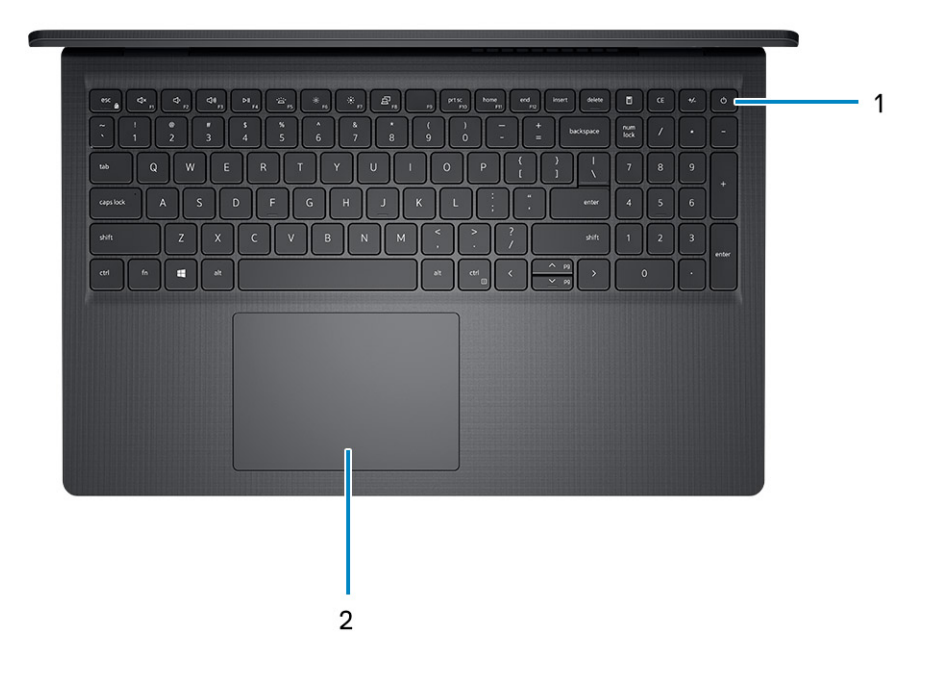

#### 1. **Betriebsschalter mit optionalem Fingerabdruck-Lesegerät**

Drücken Sie den Betriebsschalter, um den Computer einzuschalten, wenn er ausgeschaltet, im Ruhezustand oder im Standby-Modus ist.

Wenn der Computer gestartet wird, drücken Sie den Betriebsschalter, um das System in den Ruhezustand zu versetzen. Halten Sie den Betriebsschalter 4 Sekunden lang gedrückt, um ein Herunterfahren des Computers zu erzwingen.

Wenn der Betriebsschalter über einen Fingerabdruckleser verfügt, platzieren Sie Ihren Finger auf dem Betriebsschalter, um sich anzumelden.

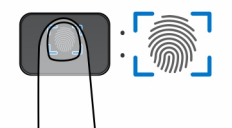

**ANMERKUNG:** Der hervorgehobene Bereich zeigt den tatsächlich aktiven Fingerabdruckleserbereich an. Die Abbildung dient nur zur Veranschaulichung.

**ANMERKUNG:** Sie können das Verhalten des Betriebsschalters in Windows anpassen. Weitere Informationen finden Sie unter *Me and My Dell* auf der [Supportwebsite von Dell.](https://www.dell.com/support/manuals)

#### 2. **Touchpad**

Bewegen Sie den Finger über das Touchpad, um den Mauszeiger zu bewegen. Tippen Sie, um mit der linken Maustaste zu klicken und tippen Sie mit zwei Fingern, um mit der rechten Maustaste zu klicken.

# <span id="page-9-0"></span>**Unten**

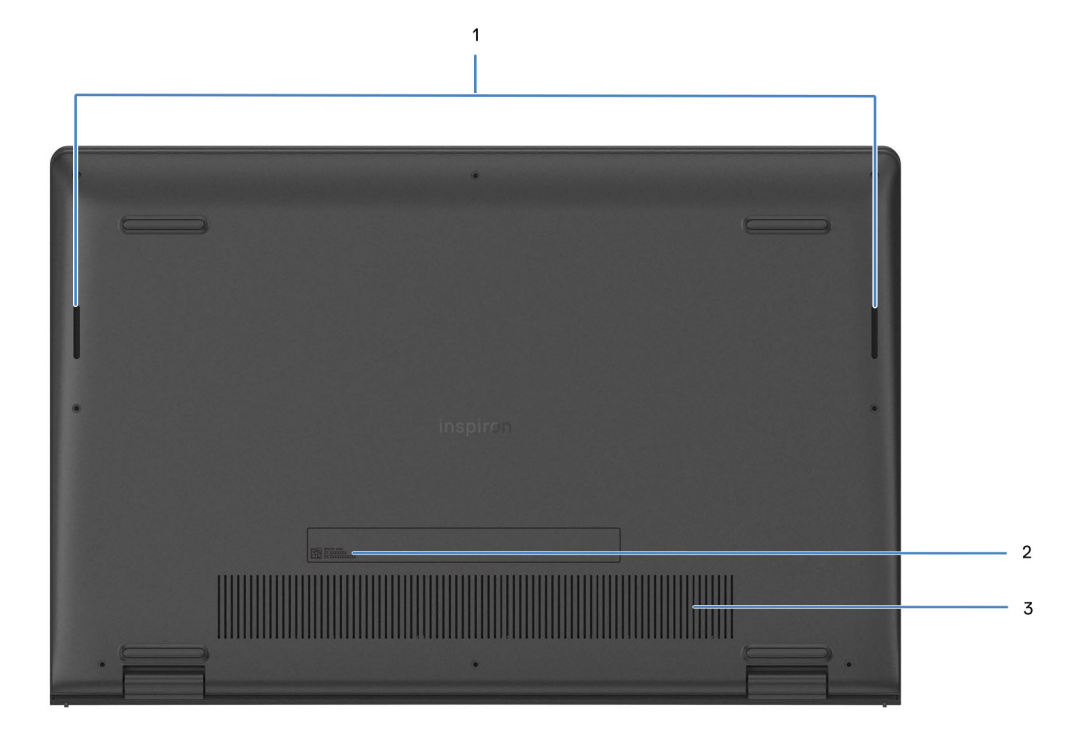

#### 1. **Lautsprecher**

Ermöglichen die Audioausgabe.

#### 2. **Service-Tag und Normenetiketten**

Die Service-Tag-Nummer ist eine eindeutige alphanumerische Kennung, mit der Dell Servicetechniker die Hardware-Komponenten in Ihrem Computer identifizieren und auf die Garantieinformationen zugreifen können. Das Normenetikett enthält Informationen zu gesetzlichen Vorschriften über Ihrem Computer.

#### 3. **Lüftungsschlitze**

Lüftungsschlitze sorgen für die Belüftung Ihres Computers. Verstopfte Lüftungsschlitze können zu Überhitzung führen und die Leistung des Computers beeinträchtigen und möglicherweise Hardwareprobleme verursachen. Halten Sie die Lüftungsschlitze frei und reinigen Sie sie regelmäßig, um Staub und Schmutz zu vermeiden. Weitere Informationen zur Reinigung von Lüftungsschlitzen finden Sie in der Wissensdatenbank-Ressource auf der [Dell Support-Seite.](https://www.dell.com/support)

# **Technische Daten des Inspiron 15 3520**

**3**

# <span id="page-10-0"></span>**Abmessungen und Gewicht**

In der folgenden Tabelle sind Höhe, Breite, Tiefe und Gewicht des Inspiron 15 3520 aufgeführt.

#### **Tabelle 3. Abmessungen und Gewicht**

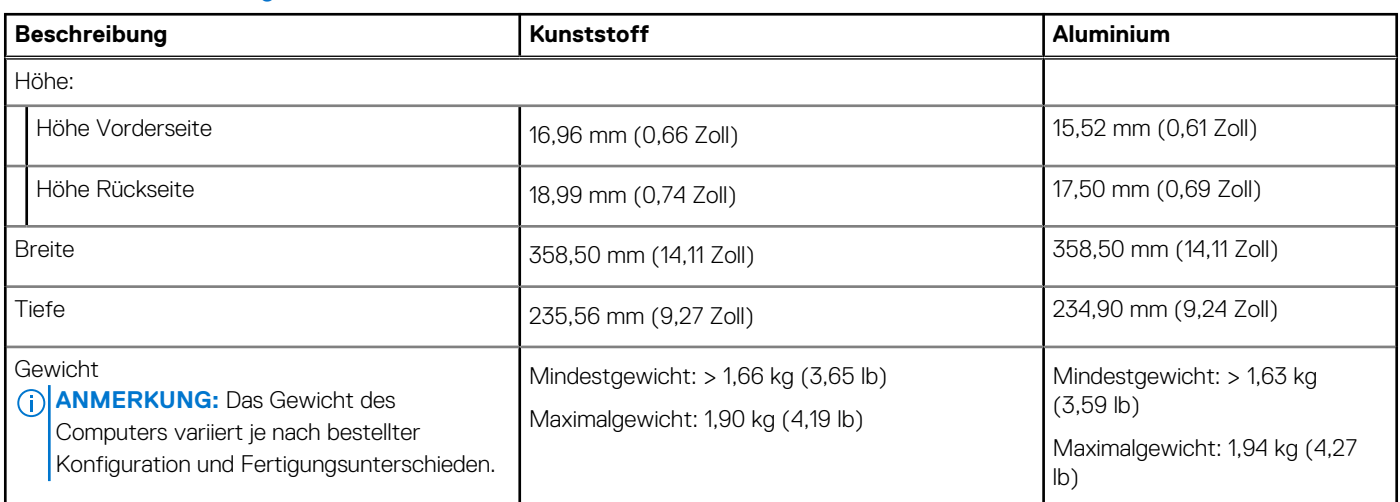

## **Prozessor**

In der folgenden Tabelle sind die Details der von Ihrem Inspiron 15 3520 unterstützten Prozessoren aufgeführt.

### **Tabelle 4. Prozessor**

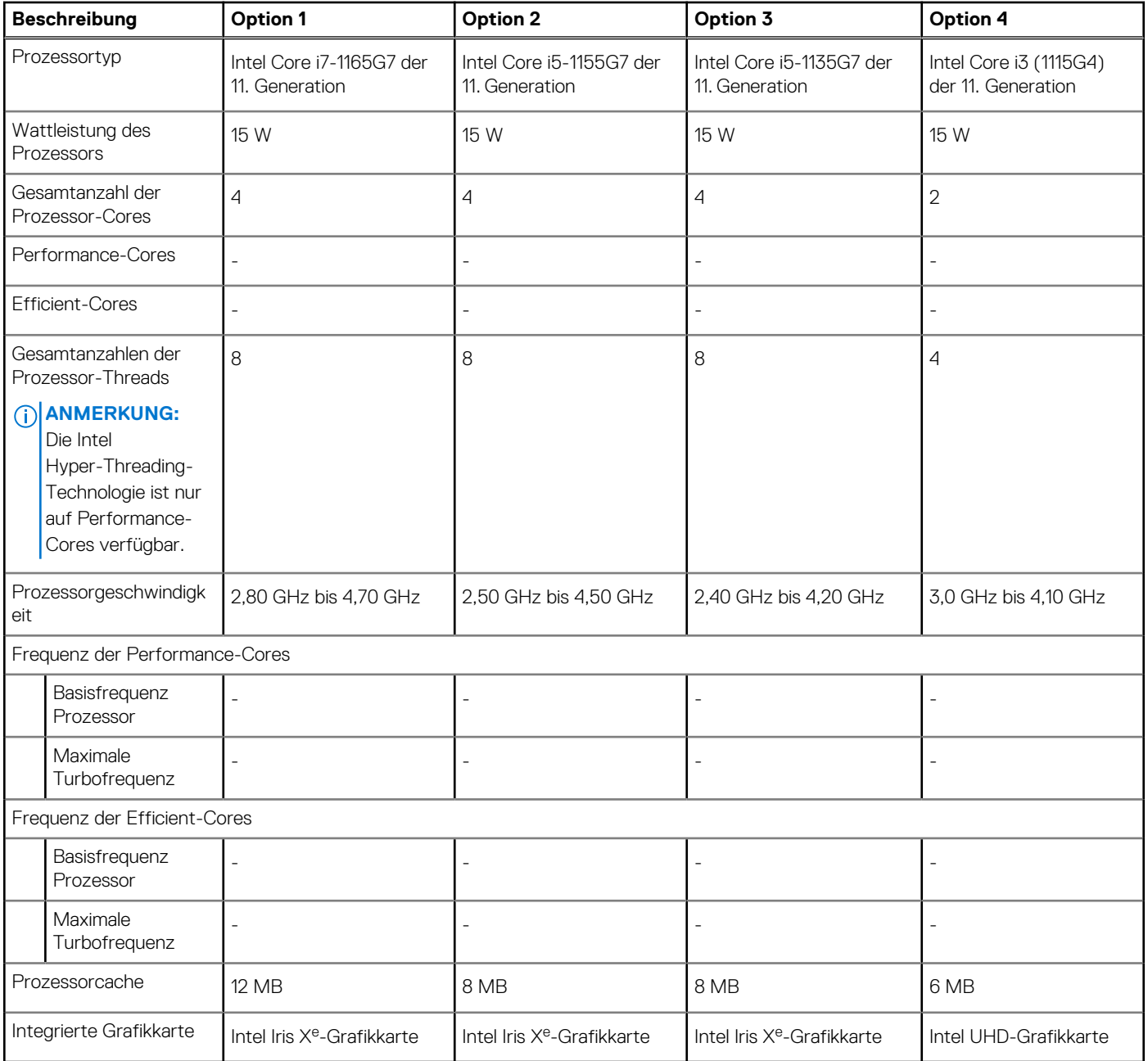

### **Tabelle 5. Prozessor**

![](_page_12_Picture_237.jpeg)

### <span id="page-13-0"></span>**Tabelle 6. Prozessor**

![](_page_13_Picture_202.jpeg)

# **Chipsatz**

In der folgenden Tabelle sind die Details des von Ihrem Inspiron 15 3520 unterstützten Chipsatzes aufgeführt.

### **Tabelle 7. Chipsatz**

![](_page_13_Picture_203.jpeg)

## **Betriebssystem**

Das Inspiron 15 3520-System unterstützt die folgenden Betriebssysteme:

- <span id="page-14-0"></span>● Windows 11 Home im S-Modus, 64 Bit
- Windows 11 Home (64 Bit)
- Windows 11 Pro (64 Bit)
- Windows 11 Pro National Academic (64 Bit)
- Ubuntu 20.04 LTS, 64 Bit

# **Arbeitsspeicher**

Die folgende Tabelle enthält die technischen Daten des Speichers für das Inspiron 15 3520-System.

### **Tabelle 8. Arbeitsspeicher**

![](_page_14_Picture_203.jpeg)

### **Externe Ports**

In den folgenden Tabellen sind die externen Ports Ihres Inspiron 15 3520-Systems aufgeführt.

### **Tabelle 9. Externe Ports**

![](_page_14_Picture_204.jpeg)

### <span id="page-15-0"></span>**Tabelle 9. Externe Ports (fortgesetzt)**

![](_page_15_Picture_246.jpeg)

# **Interne Steckplätze**

In der folgenden Tabelle sind die internen Steckplätze des Inspiron 15 3520-Systems aufgeführt.

### **Tabelle 10. Interne Steckplätze**

![](_page_15_Picture_247.jpeg)

## **Wireless-Modul**

In der folgenden Tabelle sind die technischen Daten des WLAN-Moduls (Wireless Local Area Network) des Inspiron 15 3520-Systems aufgeführt.

### **Tabelle 11. Wireless-Modul – Technische Daten**

![](_page_15_Picture_248.jpeg)

# <span id="page-16-0"></span>**Audio**

Die folgende Tabelle enthält die technischen Daten des Audios für das Inspiron 15 3520-System.

### **Tabelle 12. Audio**

![](_page_16_Picture_195.jpeg)

# **Storage**

In diesem Abschnitt sind die Speicheroptionen des Inspiron 15 3520-Systems aufgeführt.

- Der Computer unterstützt eine der folgenden Konfigurationen:
- Ein 2,5-Zoll-SATA-Festplattenlaufwerk, 5400 RPM

**ANMERKUNG:** Systeme mit Intel Core (oder Tiger Lake) der 11. Generation bieten keine Festplattenkonfiguration.

- Ein M.2-2230/2280-SSD-Laufwerk
- Das primäre Laufwerk Ihres Computers variiert je nach Speicherkonfiguration. Bei Computern:
- mit einer 2,5-Zoll-Festplatte ist die 2,5-Zoll-Festplatte das primäre Laufwerk.
- mit einem M.2-2230/2280-Laufwerk ist das M.2-2230/2280-Laufwerk das primäre Laufwerk.

### **Tabelle 13. Speicherspezifikationen**

![](_page_16_Picture_196.jpeg)

### <span id="page-17-0"></span>**Tabelle 13. Speicherspezifikationen (fortgesetzt)**

![](_page_17_Picture_171.jpeg)

# **Speicherkartenleser**

In der folgenden Tabelle sind die vom Inspiron 15 3520-System unterstützten Medienkarten aufgeführt.

#### **Tabelle 14. Technische Daten des Medienkartenlesegeräts**

![](_page_17_Picture_172.jpeg)

## **Tastatur**

Die folgende Tabelle enthält die technischen Daten der Tastatur für das Inspiron 15 3520-System.

### **Tabelle 15. Tastatur – Technische Daten**

![](_page_17_Picture_173.jpeg)

# **Kamera**

Die folgende Tabelle enthält die technischen Daten der Kamera für das Inspiron 15 3520-System.

### <span id="page-18-0"></span>**Tabelle 16. Kamera – Technische Daten**

![](_page_18_Picture_169.jpeg)

# **Touchpad**

Die folgende Tabelle beschreibt die technischen Daten des Touchpads für das Inspiron 15 3520-System.

### **Tabelle 17. Touchpad – Technische Daten**

![](_page_18_Picture_170.jpeg)

# **Netzadapter**

Die folgende Tabelle enthält die technischen Daten des Netzadapters für das Inspiron 15 3520-System.

### **Tabelle 18. Netzadapter Technische Daten**

![](_page_18_Picture_171.jpeg)

### <span id="page-19-0"></span>**Tabelle 18. Netzadapter Technische Daten (fortgesetzt)**

![](_page_19_Picture_226.jpeg)

**Betreiben oder Lagern des Geräts außerhalb dieser Bereiche die Leistung bestimmter Komponenten beeinträchtigen kann.**

# **Akku**

Die folgende Tabelle enthält die technischen Daten des Akkus für das Inspiron 15 3520-System.

### **Tabelle 19. Akku – Technische Daten**

![](_page_19_Picture_227.jpeg)

### <span id="page-20-0"></span>**Tabelle 19. Akku – Technische Daten (fortgesetzt)**

![](_page_20_Picture_319.jpeg)

**VORSICHT: Die Temperaturbereiche für Betrieb und Lagerung können je nach Komponente variieren, sodass das Betreiben oder Lagern des Geräts außerhalb dieser Bereiche die Leistung bestimmter Komponenten beeinträchtigen kann.**

**VORSICHT: Dell Technologies empfiehlt, dass Sie den Akku regelmäßig aufladen, um einen optimalen Energieverbrauch zu erreichen. Wenn der Akku entleert ist, schließen Sie das Netzteil an, schalten Sie den Computer ein und starten Sie den Computer neu, um den Stromverbrauch zu reduzieren.**

# **Display**

Die folgende Tabelle enthält die technischen Daten des Displays für Ihr Inspiron 15 3520.

### **Tabelle 20. Anzeige – technische Daten**

![](_page_20_Picture_320.jpeg)

### <span id="page-21-0"></span>**Tabelle 20. Anzeige – technische Daten (fortgesetzt)**

![](_page_21_Picture_227.jpeg)

## **Fingerabdruckleser**

Die folgende Tabelle enthält die technischen Daten des Fingerabdruck-Lesegeräts des Inspiron 15 3520.

**ANMERKUNG:** Der Fingerabdruckleser befindet sich auf dem Netzschalter.

**ANMERKUNG:** Das Fingerabdruck-Lesegerät ist ein optionales Angebot.

### **Tabelle 21. Daten zum Fingerabdrucklesegerät**

![](_page_21_Picture_228.jpeg)

# <span id="page-22-0"></span>**GPU – Integriert**

Die folgende Tabelle enthält die technischen Daten des vom Inspiron 15 3520 unterstützten integrierten Grafikprozessors (GPU).

### **Tabelle 22. GPU – Integriert**

![](_page_22_Picture_172.jpeg)

# **GPU – Separat**

Die folgende Tabelle enthält die technischen Daten der vom Inspiron 15 3520-System unterstützten separaten GPU (Grafikprozessor).

### **Tabelle 23. GPU – Separat**

![](_page_22_Picture_173.jpeg)

# **Betriebs- und Lagerungsumgebung**

In dieser Tabelle sind die Betriebs- und Lagerungsspezifikationen Ihres Inspiron 15 3520-System aufgeführt.

**Luftverschmutzungsklasse:** G1 gemäß ISA-S71.04-1985

### **Tabelle 24. Computerumgebung**

![](_page_22_Picture_174.jpeg)

**VORSICHT: Die Temperaturbereiche für Betrieb und Lagerung können je nach Komponente variieren, sodass das Betreiben oder Lagern des Geräts außerhalb dieser Bereiche die Leistung bestimmter Komponenten beeinträchtigen kann.**

\* Gemessen über ein Vibrationsspektrum, das eine Benutzerumgebung simuliert.

† gemessen mit einem Halbsinus-Impuls von 2 ms.

# **Dell Low Blue Light-Anzeige**

#### <span id="page-23-0"></span>**WARNUNG: Eine längere Exposition gegenüber blauem Licht vom Bildschirm kann zu Langzeiteffekten wie z. B.**   $\mathbb{A}$ **Belastung der Augen, Ermüdung der Augen oder Schädigung der Augen führen.**

Blaues Licht ist eine Farbe im Lichtspektrum, die eine kurze Wellenlänge und hohe Energie hat. Eine längere Exposition gegenüber blauem Licht, besonders aus digitalen Quellen, kann Schlafstörungen verursachen und zu Langzeiteffekten wie z. B. Belastung der Augen, Ermüdung der Augen oder Schädigung der Augen führen.

Der Bildschirm dieses Computers ist so konzipiert, dass er blaues Licht minimiert und die Anforderungen des TÜV Rheinland an Displays mit geringer Blaulichtemission erfüllt.

Der Modus "Low Blue Light" ist werksseitig aktiviert, sodass keine weitere Konfiguration erforderlich ist.

Um das Risiko einer Belastung für die Augen zu reduzieren, wird außerdem Folgendes empfohlen:

- Positionieren Sie das Display in einem bequemen Anzeigeabstand zwischen 20 und 28 Zoll (50 bis 70 cm) von Ihren Augen.
- Blinzeln Sie häufig, um die Augen zu befeuchten, benetzen Sie die Augen mit Wasser oder verwenden Sie geeignete Augentropfen.
- Sehen Sie während der Pause von Ihrem Bildschirm weg und betrachten Sie mindestens 20 Sekunden ein entferntes Objekt in etwa 6 m Entfernung.
- Machen Sie alle zwei Stunden eine längere Pause von 20 Minuten.

# **Dell ComfortView**

#### <span id="page-24-0"></span>**WARNUNG: Eine längere Exposition gegenüber blauem Licht vom Bildschirm kann zu Langzeiteffekten wie z. B.**   $\mathbb{A}$ **Belastung der Augen, Ermüdung der Augen oder Schädigung der Augen führen.**

Blaues Licht ist eine Farbe im Lichtspektrum, die eine kurze Wellenlänge und hohe Energie hat. Eine längere Exposition gegenüber blauem Licht, besonders aus digitalen Quellen, kann Schlafstörungen verursachen und zu Langzeiteffekten wie z. B. Belastung der Augen, Ermüdung der Augen oder Schädigung der Augen führen.

Der ComfortView-Modus kann mithilfe der Dell CinemaColor-Anwendung aktiviert und konfiguriert werden.

Der ComfortView-Modus erfüllt die Anforderungen von TÜV Rheinland für Bildschirme mit einer geringen Blaulichtemission.

Geringe Blaulichtemission: Die Dell ComfortView-Softwaretechnologie reduziert schädliche Blaulichtemissionen, um die Belastung Ihrer Augen durch längere Arbeitszeiten am Bildschirm zu verringern.

Um das Risiko einer Belastung für die Augen zu reduzieren, wird außerdem Folgendes empfohlen:

- Positionieren Sie das Display in einem bequemen Anzeigeabstand zwischen 20 und 28 Zoll (50 bis 70 cm) von Ihren Augen.
- Blinzeln Sie häufig, um die Augen zu befeuchten, benetzen Sie die Augen mit Wasser oder verwenden Sie geeignete Augentropfen.
- Sehen Sie während der Pause von Ihrem Bildschirm weg und betrachten Sie mindestens 20 Sekunden ein entferntes Objekt in etwa 6 m Entfernung.
- Machen Sie alle zwei Stunden eine längere Pause von 20 Minuten.

# **Tastenkombinationen**

<span id="page-25-0"></span>**ANMERKUNG:** Die Tastaturzeichen können je nach Tastatursprachkonfiguration variieren. Die in Tastenkombinationen verwendeten Tasten bleiben in allen Sprachkonfigurationen gleich.

![](_page_25_Picture_149.jpeg)

### **Tabelle 25. Liste der Tastenkombinationen**

# <span id="page-26-0"></span>**Hilfe erhalten und Kontaktaufnahme mit Dell**

# Selbsthilfe-Ressourcen

Mithilfe dieser Selbsthilfe-Ressourcen erhalten Sie Informationen und Hilfe zu Dell-Produkten:

### **Tabelle 26. Selbsthilfe-Ressourcen**

![](_page_26_Picture_154.jpeg)

# Kontaktaufnahme mit Dell

[Informationen zur Kontaktaufnahme mit Dell für den Verkauf, den technischen Support und den Kundendienst erhalten Sie unter Support](https://www.dell.com/contactdell)  kontaktieren auf der Dell Support-Seite.

**ANMERKUNG:** Die Verfügbarkeit der Services kann je nach Land oder Region und Produkt variieren.

**ANMERKUNG:** Wenn Sie nicht über eine aktive Internetverbindung verfügen, können Sie Kontaktinformationen auch auf Ihrer Auftragsbestätigung, dem Lieferschein, der Rechnung oder im Dell Produktkatalog finden.

**7**